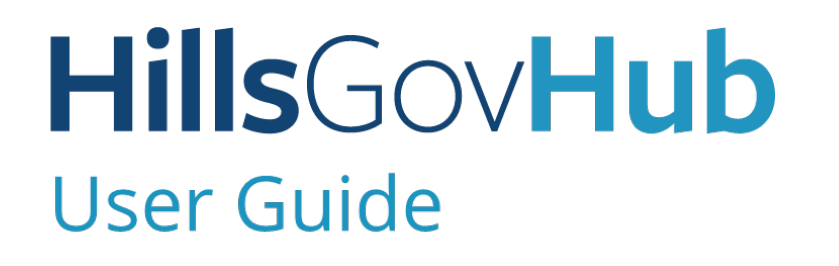

18540

1500

 $10<sup>1</sup>$ 

# **Update Contractor Information**

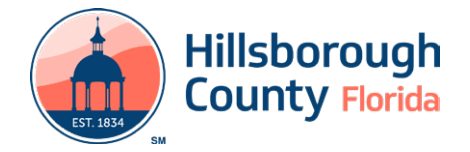

## **Contents**

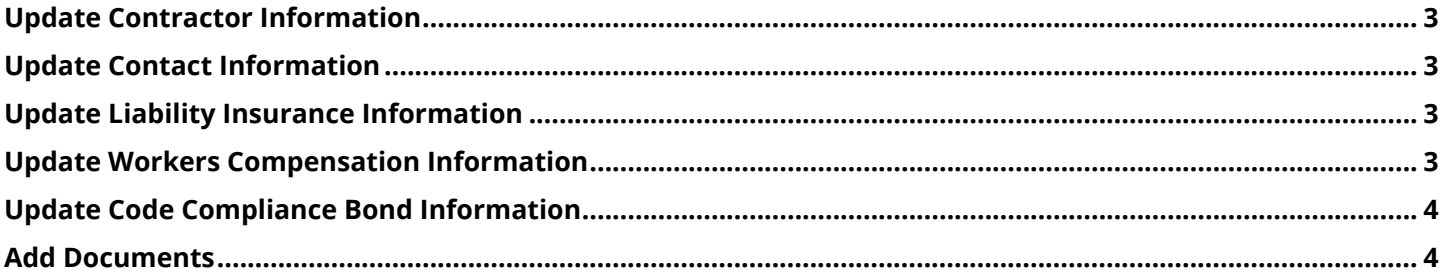

#### **HillsGovHub**

## **Update Contractor Information**

#### <span id="page-2-0"></span>**Update Contractor Information**

- 1) Log in to the [portal](https://aca-prod.accela.com/hcfl/Default.aspx).
- 2) Select **My Records** from the top menu bar.

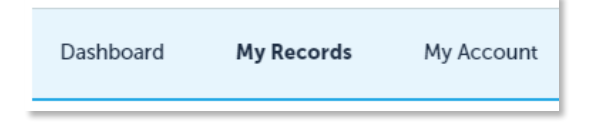

3) Scroll down the page and select the arrow next to **Licenses** to display associated License Records to HillsGovHub account.

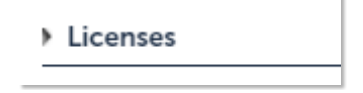

**Please note:** If a license is not displayed, you may need to tie the license to your login credentials first by selecting **My Account**, then **Add a License**.

4) Select **Update Information** link under Action to proceed to the **Update Contractor Information** page.

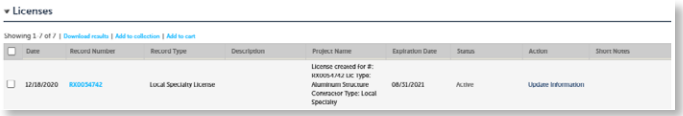

- 5) Select the box(es) within the Update Contractor Information section indicating what information on the License Record will be updated. Update **Contractor Information** fields will appear based on license type.
	- a. **Update Contact Information**: available for all license types.
	- b. **Update Workers Compensation Information**: available for State Certified, State Registered, and Local Specialty licenses.

*Please Note:* The workers compensation insurance document must read the following in the Certificate Holder section:

Hillsborough County Development Services 601 E. Kennedy Blvd., 19th Floor P.O. Box 1110 Tampa, FL 33601

c. **Update Liability Insurance Information**: available for State Registered and Local Specialty licenses.

*Please Note:* Hillsborough County does not require State Certified license holders to update general liablity insurance.

d. **Update Code Compliance Bond Information**: available for State Registered and Local Specialty license

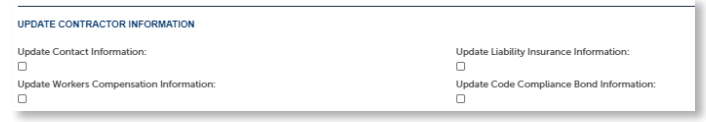

6) Confirm **Contractor License Info** section is correct.

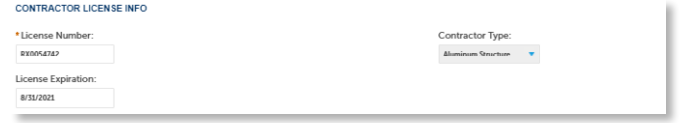

7) Select **Continue Application** to proceed.

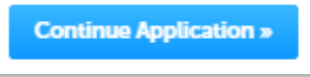

### <span id="page-2-1"></span>**Update Contact Information**

- 1) Update contact information fields as needed. Fields will auto-populate with license information provided previously to Hillsborough County.
- 2) Select **Continue Application**.

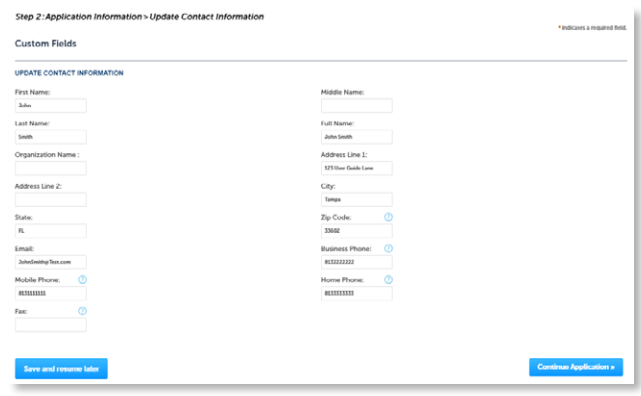

#### <span id="page-2-2"></span>**Update Liability Insurance Information**

- 1) Update **Liability Insurance** fields as needed. Fields will auto-populate with license information provided previously to Hillsborough County.
- 2) Select **Continue Application**.

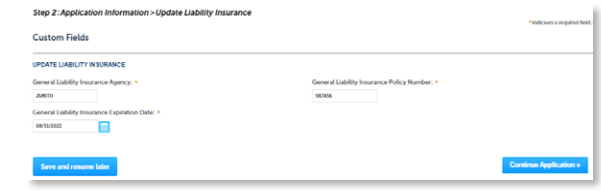

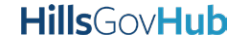

#### <span id="page-3-0"></span>**Update Workers Compensation Information**

1) Update **Workers Compensation** fields as needed. Fields will auto-populate with license information provided previously to Hillsborough County.

#### 2) Select **Continue Application**.

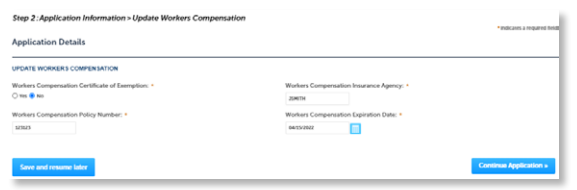

#### <span id="page-3-1"></span>**Update Code Compliance Bond Information**

- 1) Update **Code Compliance Bond** fields as needed. Fields will auto-populate with license information provided previously to Hillsborough County.
- 2) Select **Continue Application**.

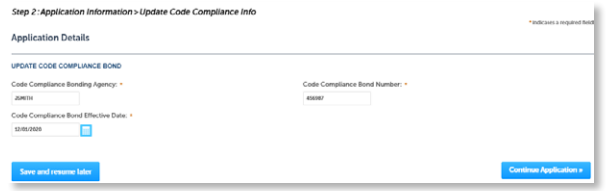

#### <span id="page-3-2"></span>**Add Documents**

1) Select **Add** in the **Document** section to add required documents. The system will deliver a prompt displaying the required documents, if the required documents are not uploaded.

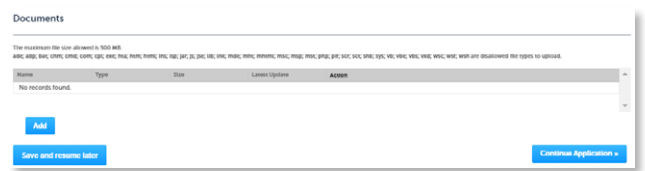

2) Select **Add**, **Browse for file**, and select **Open**.

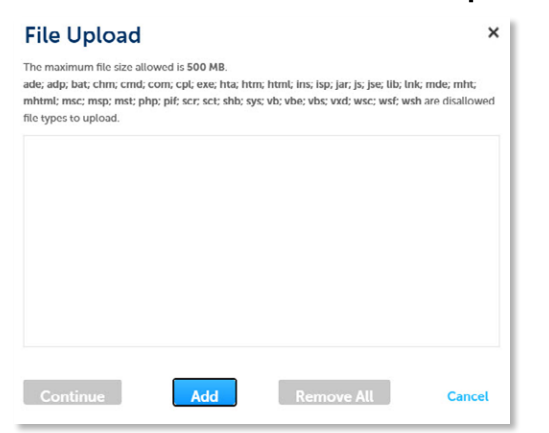

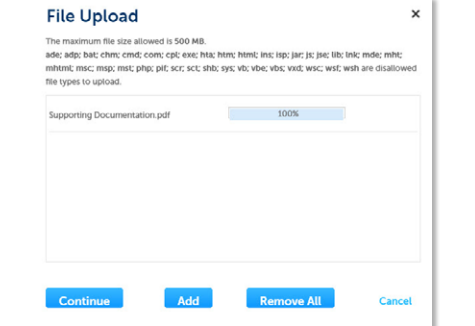

3) Select **Continue** once the file upload is complete.

4) Select the document **Type** from the drop-down list, enter a description, and select **Save**. Repeat for each document added.

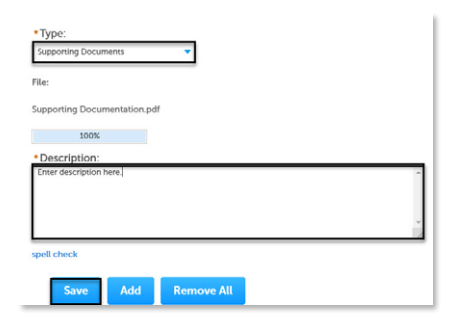

5) Select **Continue Application** to review the application.

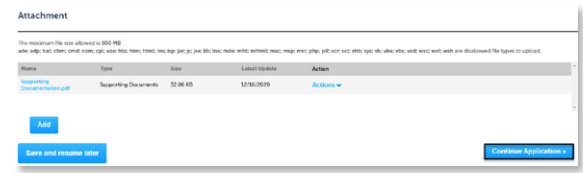

6) Review the application. If changes are needed, select **Edit** to edit the applicable section of the application.

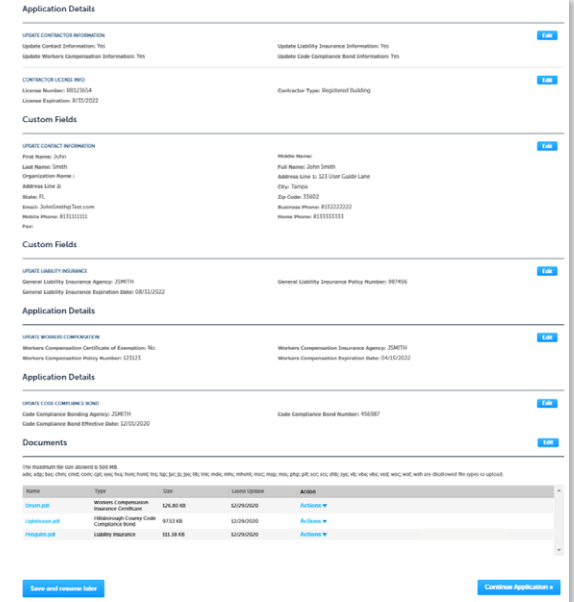

#### **HillsGovHub**

7) Select **Continue Application**. The system will display confirmation that the application was received successfully and will send an email confirmation to the contacts on the application.

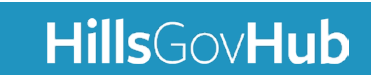